## **Manual para pago e inclusión en Póliza Estudiantil (Julio 2023 a marzo 2024)**

- Ingresa al Portal de la UdeA
- Se autentica como estudiante, con su usuario y contraseña.
- Selecciona "Estudiante"
- Después ingresa al enlace del menú "Certificados, formatos, trámites y solicitudes"
- Selecciona: "Pregrado.
- Luego ingresa a "Adquiere tu póliza de accidentes personales (para [estudiantes\)](https://www.udea.edu.co/wps/portal/udea/web/inicio/somos-udea/estudiantes/certificados-formatos-tramites-solicitudes/pregrado/!ut/p/z1/lZDNDoIwEISfxSfotqX8HJvSYIUUGqlgL4aTaaLowfj8ovFiCD_ubTffzGQHOdQi13dPf-4e_tZ3l2E_uvCkDZOYCCiy8hCB2cdSMZ6mwDFqPkCcCIJ5AAVoNZxDakWtCgCgyP2nzzEDbmSl61JU6Y6s08PEcFinnwHcvH2D3EzENgT8BaYqypeAd4e_EaWiEkyiWUUzRYKIjhzGLS79cb9aa1vwyqvNC9Y7IuQ!/?1dmy&page=udea.generales.interna&urile=wcm%3apath%3a%2FPortalUdeA%2FasPortalUdeA%2FasHomeUdeA%2FasSomosUdeA%2FEstudiantes%2FCertificados%252C%2Bformatos%252C%2Btr%2521c3%2521a1mites%2By%2Bsolicitudes%2FPregrado%2FasContenido%2FasDestacados%2Fpoliza-accidentes)"
- Se selecciona la póliza:

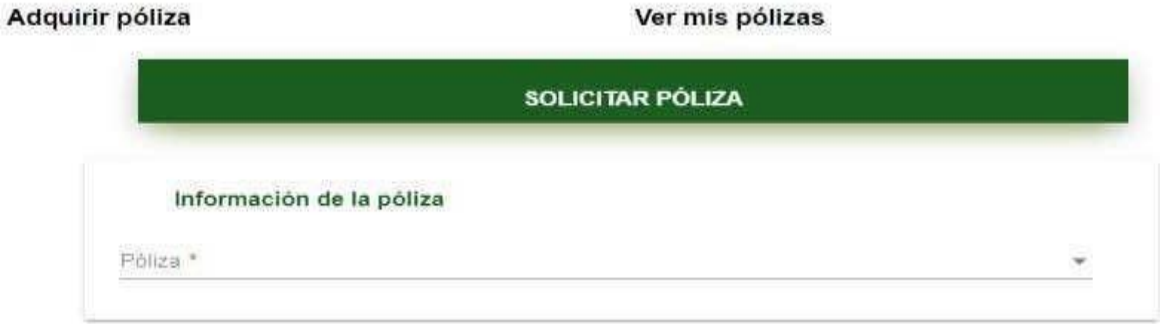

● Seleccionar **Estudiante Pregrado o Posgrado** en el campo **Tipo Solicitante** y dar clic en Consultar:

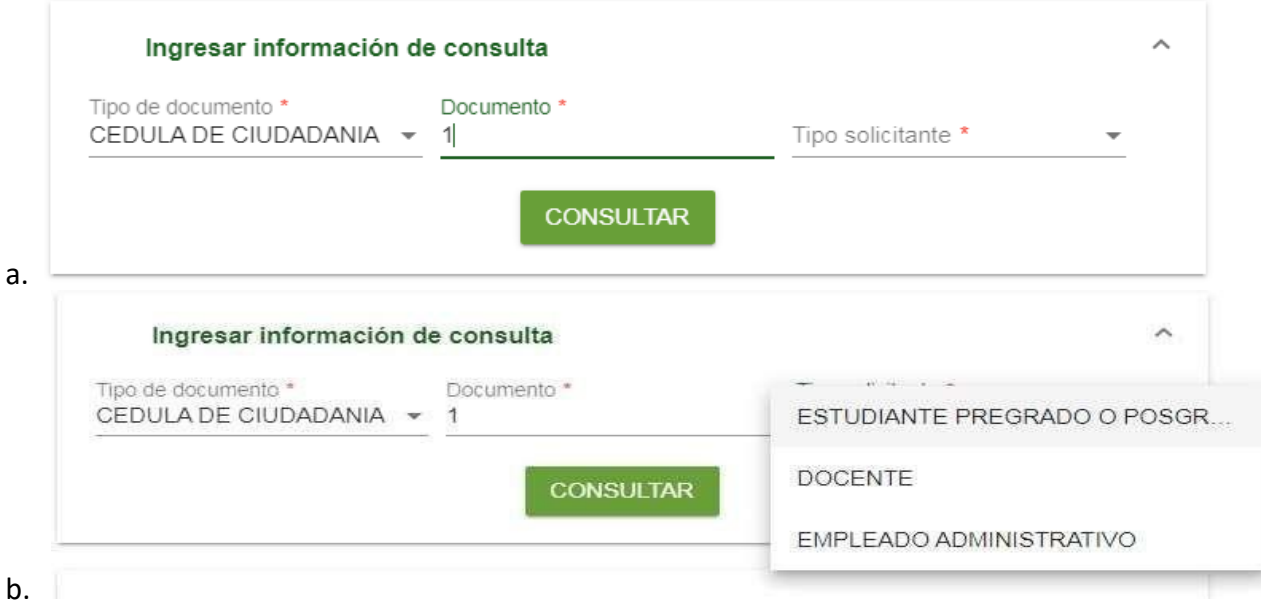

· Esperar a que cargue la sección Información del solicitante, validar que esté correcta, de ser así, continuar con el punto A, de lo contrario, debe actualizar los datos por el portal o presencialmente en la oficina de Admisiones y Registro.

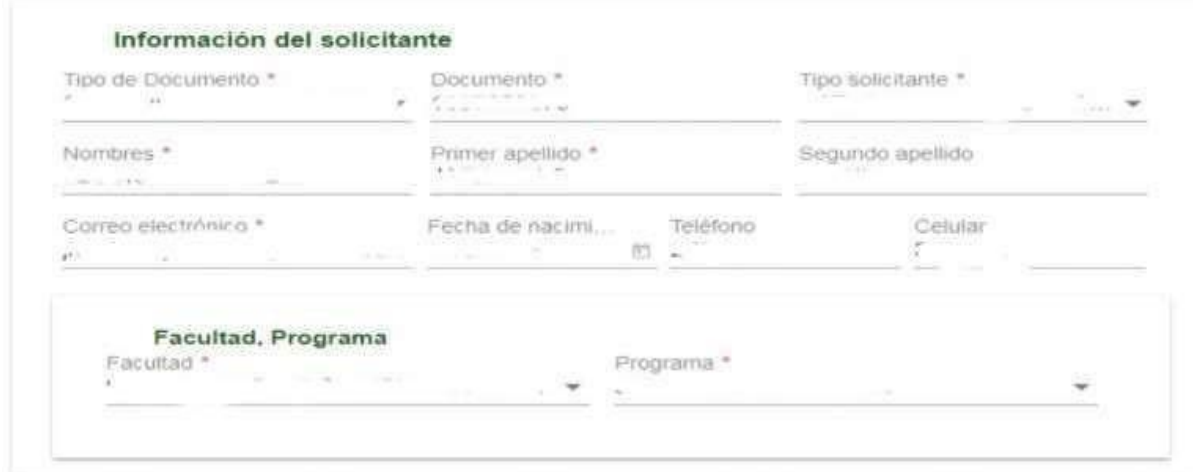

## A. Aceptar Términos de tratamiento de Datos Personales

## Aceptación de Tratamiento de Datos Personales (Ley 1581 de 2012) \*

Autorizo a la UdeA recolectar, transferir, almacenar y usar de acuerdo con el procedimiento para el tratamiento de los datos personales en procura de cumplir con las siguientes finalidades:

- 1) Inclusión en la Póliza de Accidentes Personales Estudiantil
- 2) Validación de Cobertura

3) Información requerida para trámites y procesos relacionados con la Póliza de Seguros. La información del formato del cual forma parte la presente autorización la he suministrado de forma voluntaria y es verídica.

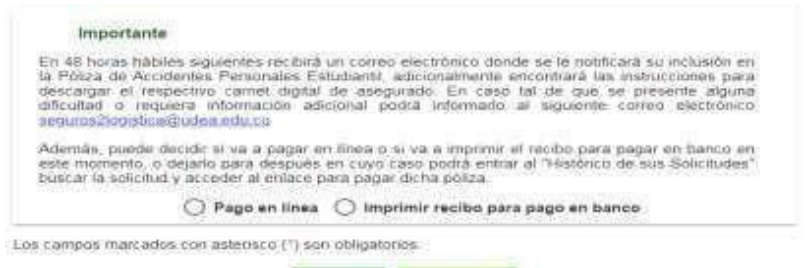

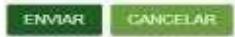

## **¿CÓMO REALIZAR EL PAGO EN LÍNEA?**

1. Seleccionar la opción **pago en línea** dar clic en **Enviar**:

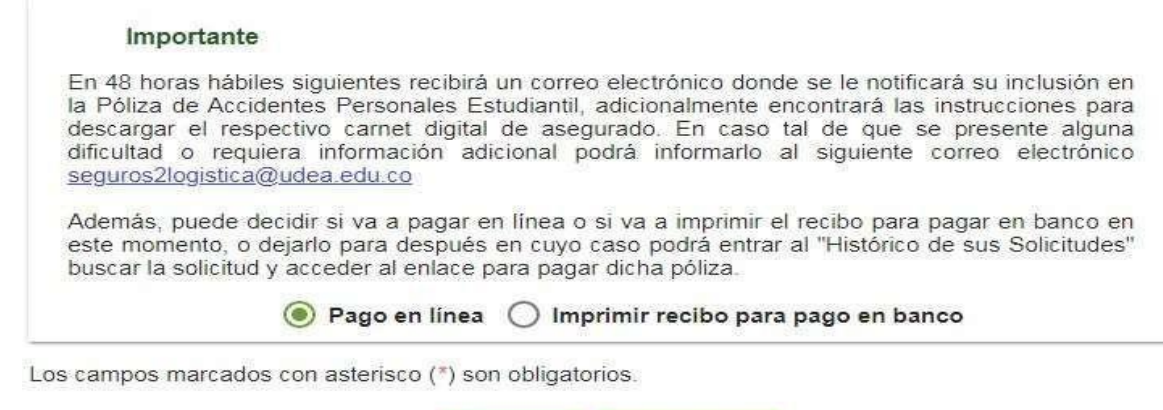

**CANCELAR** 

**2.** Se abre un formulario con el título **Información de facturación.** En la primer parte está el tipo de documento y número de la persona que pagará la póliza, si se desea cambiar se le da clic en **Cambiar de pagador** o en el botón de cesto de basura, posteriormente se ingresa el tipo de documento y número del pagador y se le da clic en buscar. En ambos casos (si se desea cambiar de pagador o no) se debe verificar la información en los demás campos, si todos son correctos se da clic en el botón del final que dice **Continuar;** de lo contrario, se le da clic en **Modificar Datos,** se llenan los campos correctamente y se da clic en **Continuar**. **Recuerda dar clic en el icono del mapa que está en color verde en la parte inferior para llenar el lugar de residencia y la dirección:**

**ENVIAR** 

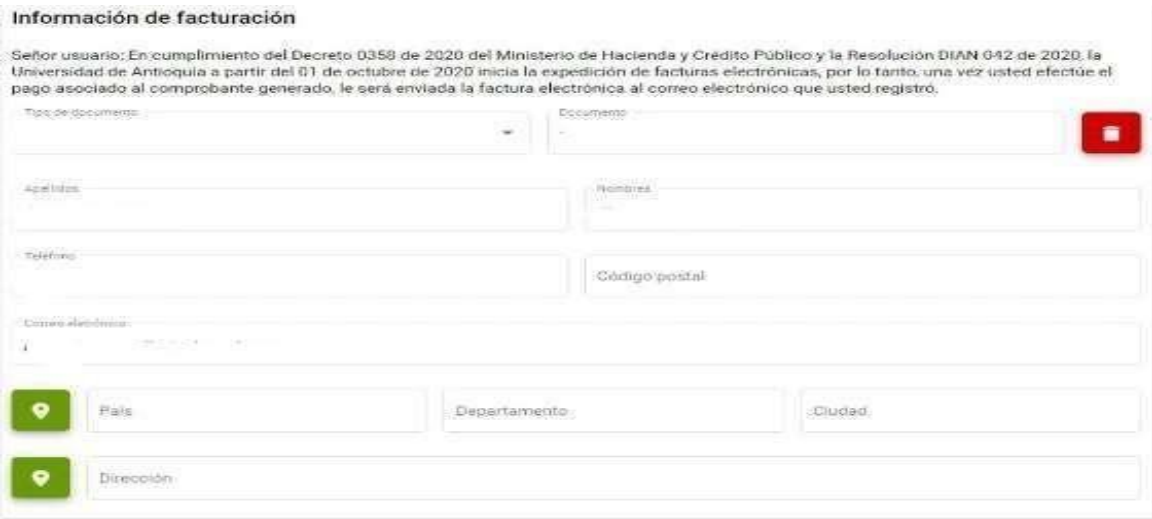

**3.** Inmediatamente se le dé clic en **continuar**, aparecerá el siguiente mensaje el cual nos informa sobre el correcto procesamiento de la solicitud y nos da información sobre el límite de pago de la solicitud **(8 días hábiles**), procedemos a dar clic en **Aceptar:**

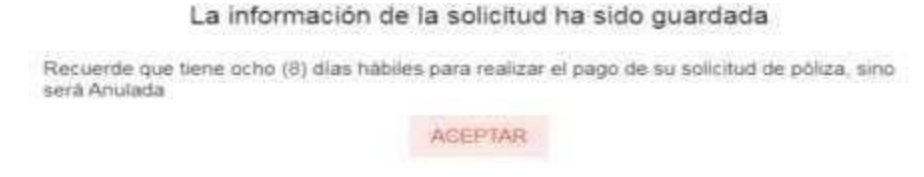

4. Aparecerá una pantalla con el pop-up de **pagos electrónicos**:

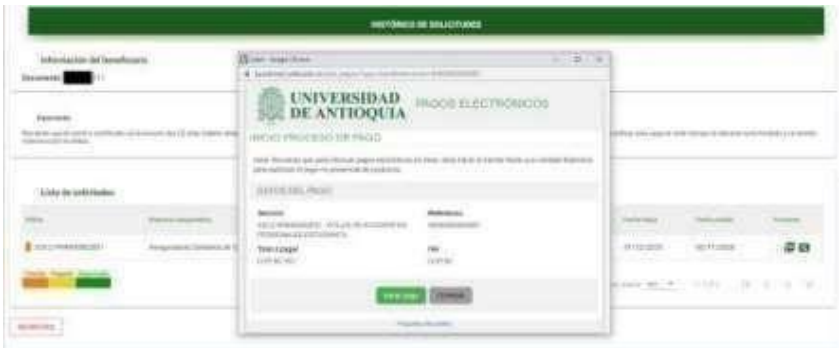

5. Damos clic en **Iniciar Pago.** A continuación, aparecerá un formulario donde nos piden ingresar un correo electrónico.

- 6. Al ingresar el correo electrónico se da clic en continuar y se habilita la sección para seleccionar el método de pago. Seguir los pasos que allí indiquen, según la opción de pago que usted desee.
- 7. Después, al cerrar las ventanas de pago, veríamos una ventana como esta (donde nos indican la póliza comprada y nos indican que está en estado pagado, y así finaliza el pago online de la póliza):

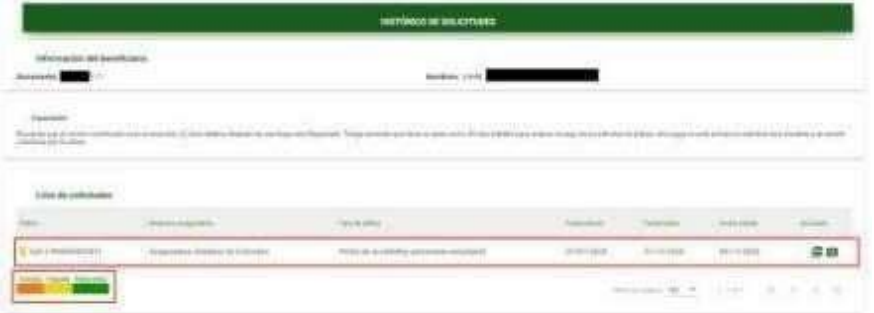

**(Ver al final de este documento cómo se realiza la solicitud de la inclusión en la Póliza)**

**¿CÓMO REALIZAR EL PAGO CON RECIBO EN SUCURSAL FÍSICA DE BANCO?**

● En la opción de método de pago se selecciona **Imprimir recibo para pago en banco** y se le da clic en **Enviar:**

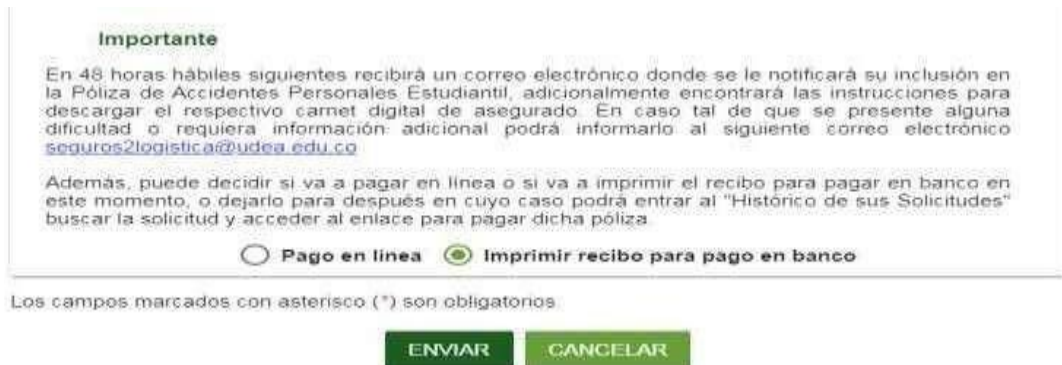

● A continuación aparece una ventana con el título **Información de Facturación** como en el paso 2 de pago en línea. En este caso, hacemos lo mismo que en ese paso:

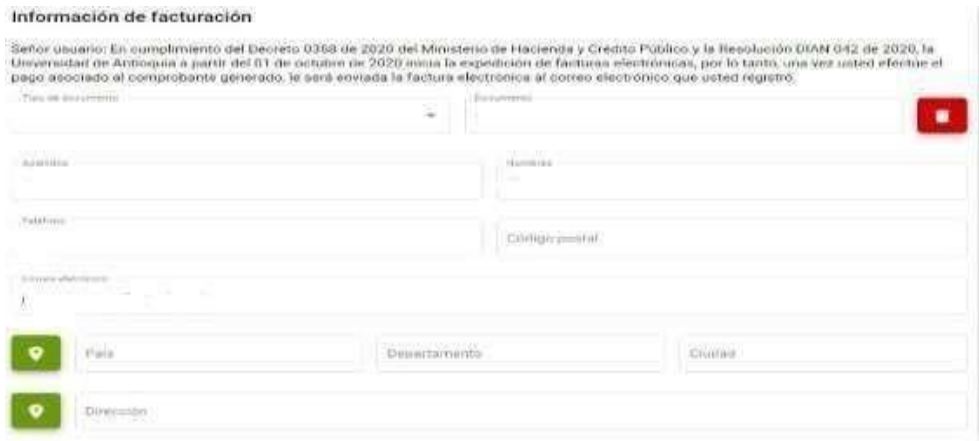

● Al dar clic en **continuar**, aparece un mensaje indicando que la información ha sido guardada y que se tiene un plazo de **8 días hábiles** para realizar el pago:

La información de la solicitud ha sido guardada

Recuerde que tiene ocho (6) días hábiles para realizar el pago de su solicitud de póliza, sino será Anulada

ACEPTAR

● Al darle clic en **aceptar** se descargará un **archivo PDF** donde se muestra la información para el pago, el cual se puede realizar en cualquiera de los bancos expuestos en el archivo.

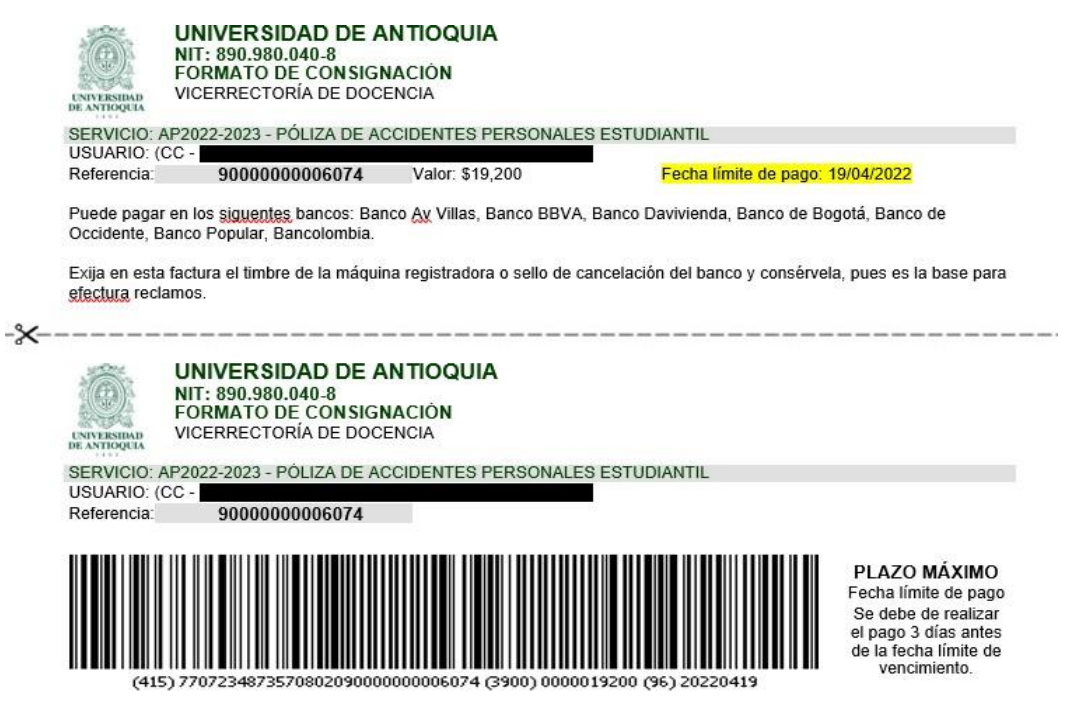

• Después de realizar el pago en el banco el tarda 3 días hábiles para reportarlo a la universidad

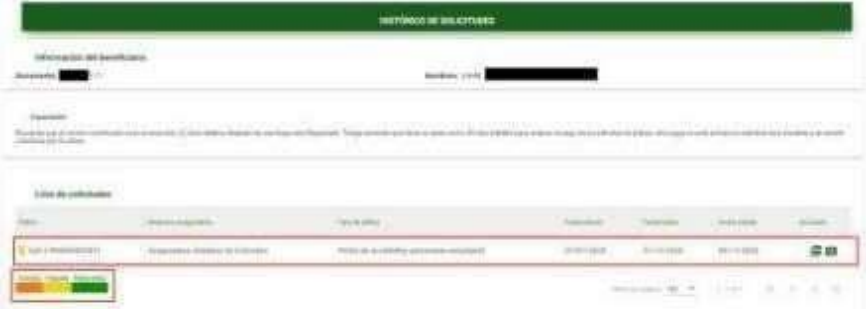

**DESPUES DE REALIZAR EL PAGO EN EL PORTAL NO DEBEN DE ENVIAR NINGUN TIPO DE CONSTANCIA A LA DEPENDENCIA**

Línea de atención a nivel nacional:

- Desde cualquier operador móvil #789
- Desde un número fijo al 018000512021